## Lesson Plan [Template](https://docs.google.com/document/d/1LJaDio9vmaSwiz4uHQdHx0MR2pY1u4z5xqxIec9Hsi4/edit#)

State and link to Goal module number, name and Lesson number and name; link to Goal Module Master Plan Example: Goal 11b: MIT MusicBlocks app dev, Lesson #4: Create UML Diagram

## *Reference links:*

- E1T1 2022 [Goals/Modules/Lesson](https://docs.google.com/document/d/1hKDzDeCJC4YU2ec1Rq53ZSKvx95NIiNpa0RzrRJaXbk/edit#) Plans Repository
- E1T1 2022 [Program/Meeting](https://docs.google.com/document/d/1LD0H2SY6ksPgRUiQ_nSFuALCXYX6uUHSRunUJKcIV8E/edit#) Plans
- Link Lessons plans to Goal Module.
- Use E1T1 2022 [Lesson](https://docs.google.com/document/d/1LJaDio9vmaSwiz4uHQdHx0MR2pY1u4z5xqxIec9Hsi4/edit#) Plans template (this doc)
	- Example Lesson: Sarah's Digital [Forensics](https://docs.google.com/document/d/1Ehew_ZKYMKQympnKKKur0rCdJy0sriGnTEADAcMp9rI/edit) Lesson, Omar's Lesson Plan, [Link](https://docs.google.com/presentation/d/1wPypc8oL0FDf4gdnpjQ_cFBZi0NlT0V0C6AXnyvs1cE/edit?ts=6007a90e#slide=id.gc71bab92b6_1_20) to slides (start on slide 94), [Link](https://docs.google.com/document/d/1uqAWC5WcBz1zWYWNqjRtZ6aotl5vBAvvNZ4baVF1vs4/edit?usp=sharing) to Omar's lesson plan summary (needs to be more detailed)
	- Link a minimum of: Instructional Slide deck, gDoc detailed deliverable
		- Example [Deliverable](https://docs.google.com/document/d/1llMsN0HWd_67LmdKTpCZfjFmV6TQoF0RRyBUZcz8e_g/edit) description: Video Interview Deliverable
- Feel free to create additional Lessons

Directions: Make a copy of this template- do not edit, post/link this artifact in the [E1T1](https://docs.google.com/document/d/1hKDzDeCJC4YU2ec1Rq53ZSKvx95NIiNpa0RzrRJaXbk/edit#) 2022 [Goals/Modules/Lesson](https://docs.google.com/document/d/1hKDzDeCJC4YU2ec1Rq53ZSKvx95NIiNpa0RzrRJaXbk/edit#) Plans Repository (and gClassroom as needed) when finished. Feel free to add or delete rows based on the lesson.

- I do, YOU do, WE do
- Learner engagement: Plan for an engagement activity every 5-10 minutes, e.g. poll, Kahoot, ask students to screen share and tell you what they are doing/have done
- Check for comprehension: Plan to check for comprehension every 5 minutes
	- Call on individual students; avoid asking questions of the group in general
	- Address students frequently individually, by name
	- Ask students to screen share frequently to demonstrate they are following along
	- Ask closed-ended questions: "did you set up your account successfully, Frank?
	- Ask the interns to share and demonstrate: "Please share your screen and show us" ○ Avoid open-ended questions like "Are there any questions?"
- Link all materials here
- Record a 5-10 minute video delivering key lesson components

Goal/Module: High School Students

Target Students: Summer program interns

Lesson Topic: How to use Premiere Pro

Lesson Objectives/Learning Outcomes: Intern will have a ability to make that video using the profection editing website

Designed by: Su Myat Mon

Estimated Time: Lessons don't have to last for any specified time. Target about 40 min-1h.

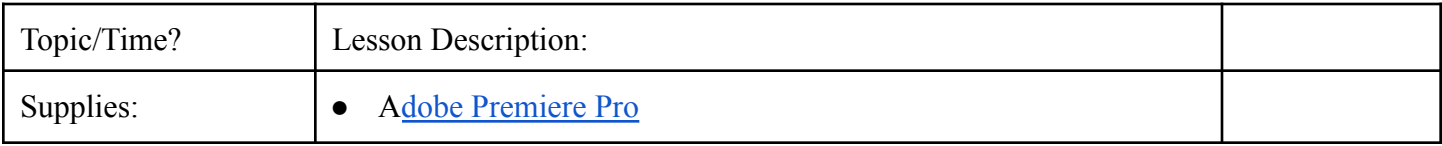

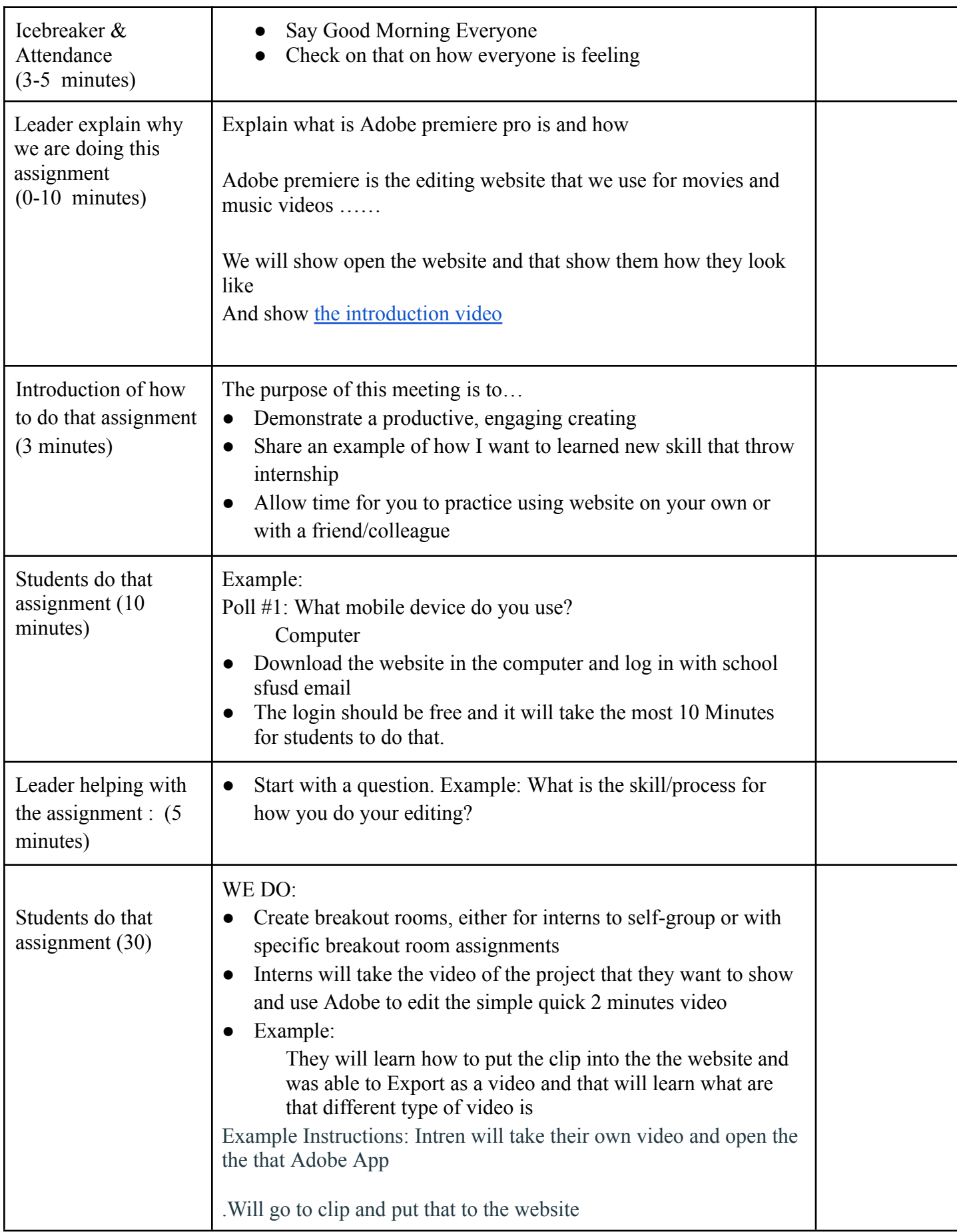

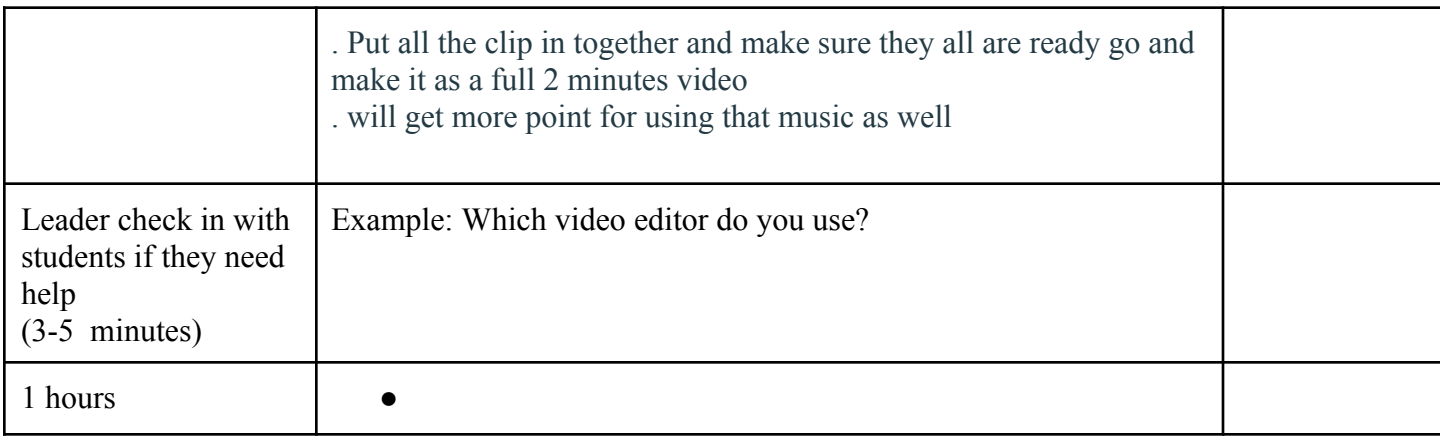

Step by Step on of the that lesson that follow direction

- Go to Google and Type Adobe Premiere Pro
	- Please sign in with school email because it could give you school discount ( please remember, this website isn't free for everyone and those are only for discount teacher and students)
- Sign in with your school email
- Download Adobe Premiere
	- If you need any help please watch this [video](https://www.youtube.com/watch?v=FNiWXX2jRnc)
- Open the app and click create to start new project
- Open the file that the video that you want to edit
- Pull the video clip and put all off them into Adobe
	- Make sure all that video are there also check if they have song ( if need )
	- If they don't have sound delete folder but click the file and pause delete on everyboard
- You will have freedom to edit but here are some tips
- Use T sign if you want to add any text in the video
- If you want to save the Video as that MP4, go to top of the app and click Explore
	- Make sure the you name the folder you explore that as Mp4
- Click High Quality 1080p HD in preset section
- Click H.264 for Format
- Click Export